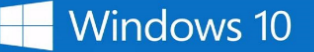

## **Upgrading to Windows 10 Education**

Thank you for ordering the Windows 10 Education upgrade! Please follow the important instructions below to perform the upgrade.

- [Upgrading from Windows 7, 8 or 8.1](#page-0-0)
- [Upgrading from Windows XP or Vista](#page-0-1) / Mac
- [Upgrading from Windows 10 Home or Professional](#page-0-2)

## **Windows 7, Windows 8 and Windows 8.1 users:**

- <span id="page-0-0"></span>1. Use Windows Update to upgrade from the Home or Professional version of your current operating system to the Home/Professional version of Windows 10 (**Control Panel » System and Security » Windows Update » Get started**).
- 2. After the upgrade to Windows 10 Home/Professional is complete, go to **Settings » Update and security » Activation**, and click: **Change product key**.
- 3. Enter the product key from your order receipt to upgrade to Windows 10 Education.
	- **Important:** Windows 10 will be deployed through Windows Update in phases. It may take longer for this option to appear on some machines than on others. If you do not see the option to upgrade to Windows 10 through Windows Update, you can upgrade by going to [Microsoft's Windows](http://www.microsoft.com/en-us/software-download/vlacademicwindows10)  [10 Software Download Site,](http://www.microsoft.com/en-us/software-download/vlacademicwindows10) clicking the **Download tool now** button, and following the onscreen instructions.

## <span id="page-0-1"></span>**Windows XP and Windows Vista users:**

- 1. Go to Microsoft's ISO [Software Download Site.](http://www.microsoft.com/en-us/software-download/vlacademicISO)
- 2. Enter the product key from your order receipt when prompted to launch the upgrade to Windows 10 Education.
	- **Important:** Upgrading in this fashion will cause all files, settings and software applications to be deleted from your computer. Be sure to back up all important data before you upgrade your operating system.

## <span id="page-0-2"></span>**Windows 10 Home/Professional users:**

- 1. Go to **Settings » Update and security » Activation**, and click: **Change product key**.
- 2. Enter the product key from your order receipt to upgrade to Windows 10 Education.